## 附件:电子成绩单/证明服务平台操作指引

1. 首页:用户可选择需要开具电子成绩单,还是电子证明。

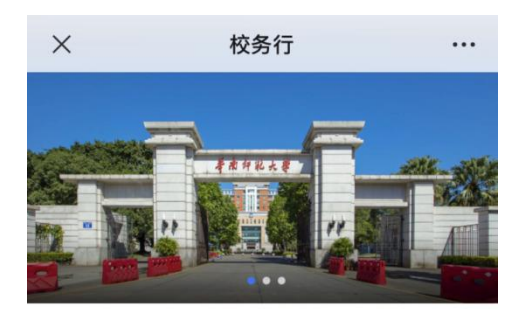

协助办事

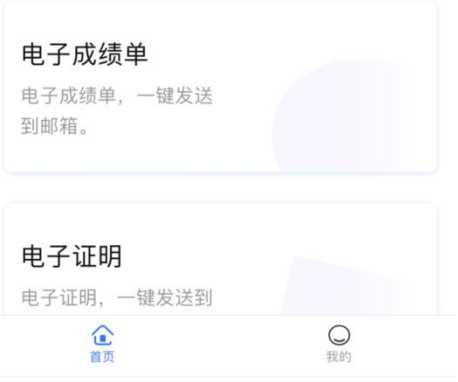

2. 文件类型选择:选择大类后,用户需选择具体文件类型。

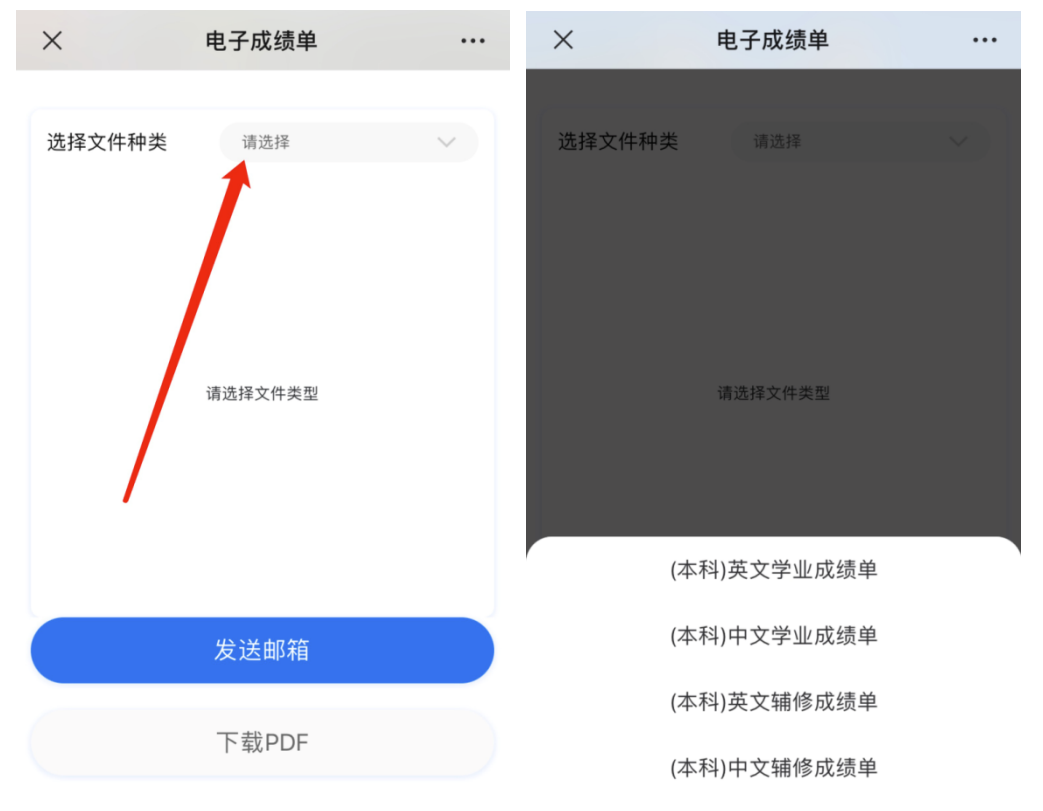

3. 预览与确认: 选择文件类型后, 系统提供相应文件的预览(注 意:成绩单等文件由于是动态生成,在文件数据生成过程中请 耐心等待)。用户初步确认无误后,选择发送到邮箱或下载到本 地。

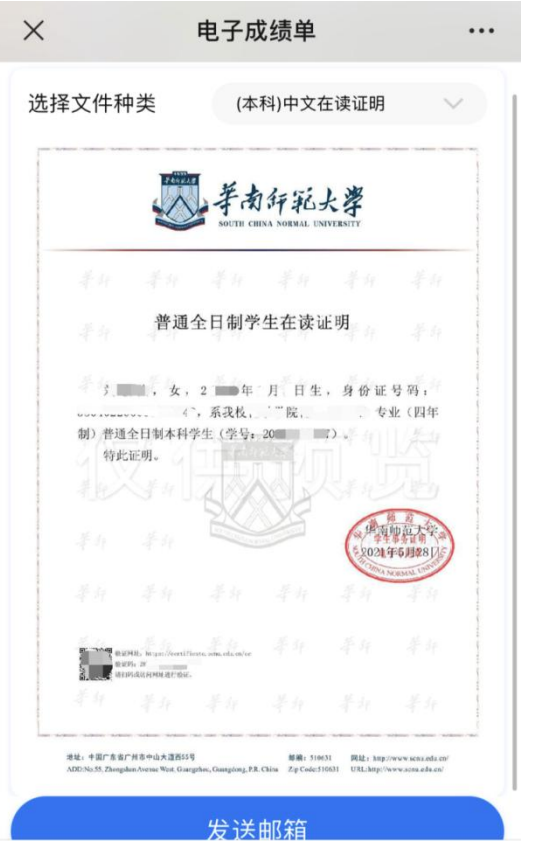

4. 发送到邮箱:请用户输入收件邮箱,并查收邮件。

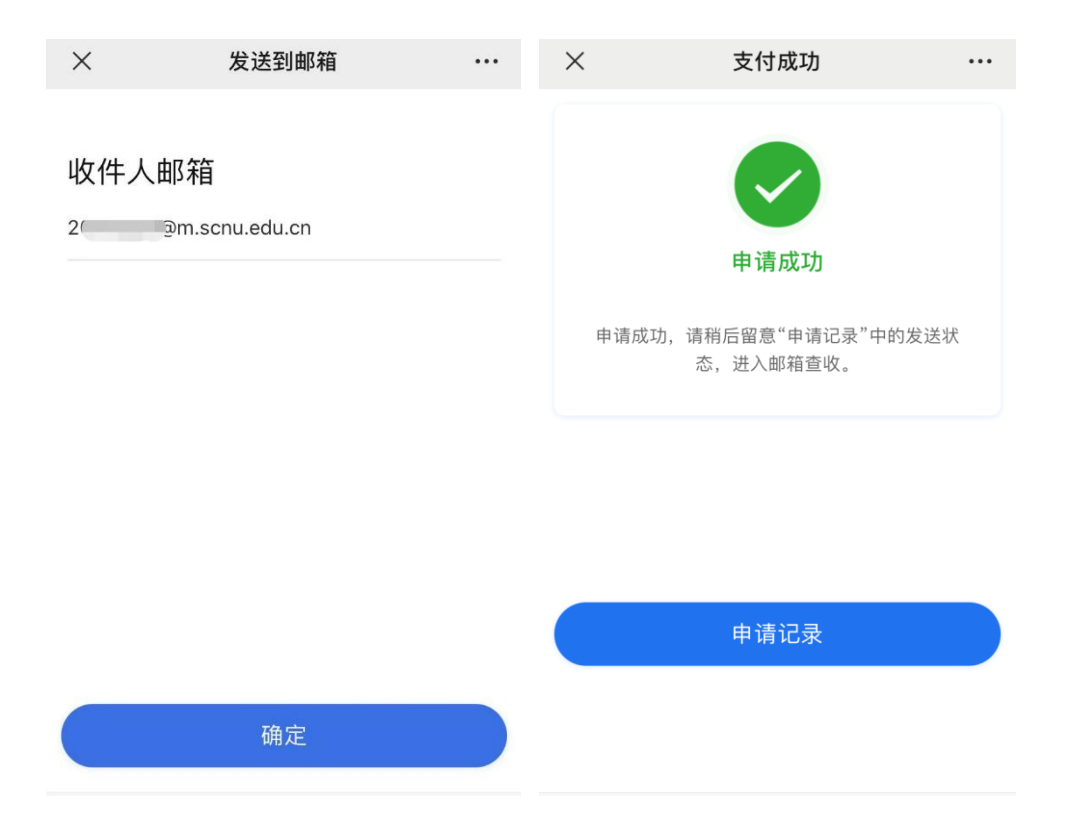

5. 申请记录查询界面。用户可点击按钮重新发送邮件、重新下载 PDF。申请记录查询入口位于"首页"-"我的"。

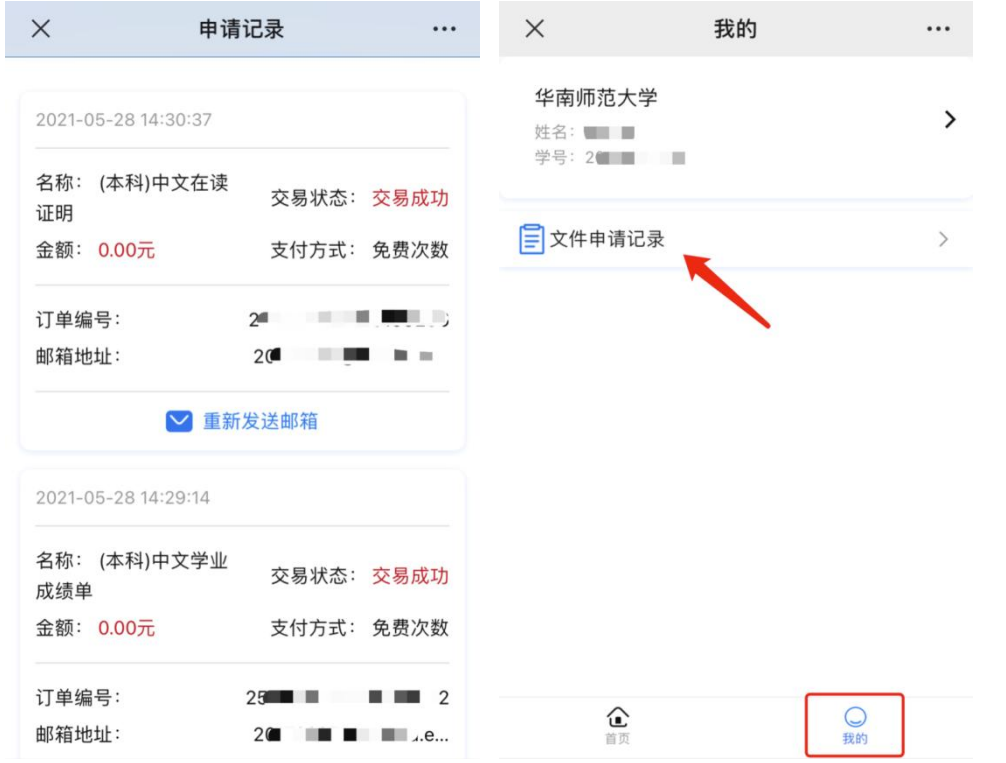

6. 温馨提示:如需下载 PDF 文件到手机保存,需要您通过浏览器 打开本系统。

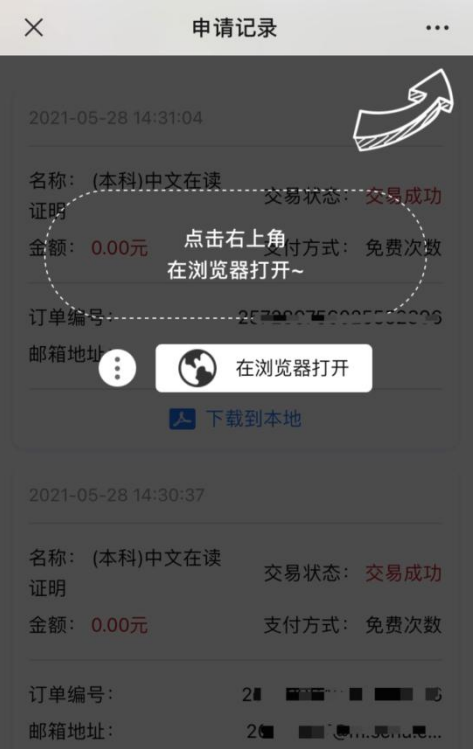